## NASDAQ *OMX*\*

### **Installing your certificate on Windows 7 or Vista**

- **Certificates must be downloaded in Internet Explorer**
- In order to install the certificate, the following settings need to be enabled on your Internet Explorer Settings by clicking on Tools, Internet Options, then the Security Tab.
	- Click Trusted Sites (green checkmark), the Sites button, and add security.nasdaq.com, \*.actworkstation.com, and \*.nasdaqworkstation.com
	- Click on "Custom Level" under the Security level for the Trusted Sites Zone and configure the following settings.
	- "Automatic Prompting for ActiveX controls" = "Enable"
	- "Download unsigned ActiveX controls" = "Prompt"
	- "Initialize and script ActiveX controls not marked as safe for scripting" = "Prompt"
- Go to https://security.nasdaq.com.
- Login with your User Name and Password. (case sensitive)
- You may be prompted to set your 2<sup>nd</sup> level Password. (This is an additional security question used for downloading and activating your certificate, or resetting your primary password.) Choose one of the 4 questions and answer it in the fields next to  $"2"$ <sup>nd</sup> level password" and Confirm your answer. (answer is Case Sensitive).
	- Within a few seconds, you will be redirected to the Enrollment Home Page.
- Choose "Get My Digital Certificate". At this point, please keep an eye on the top of your Internet Explorer to see if there are any pop-ups being blocked – you may get a message asking if you want to run an add-on called "ActiveX". Please allow it to run, otherwise the certificate will not install successfully.
- Click on the link "Install The NASDAQ OMX Certificate Authority (CA) Certificates".
	- Click "Open" in the pop up window, then click "Install Certificate" in the next window, which will bring you to the Certificate Import Wizard Window - Click "Next".
	- Select "Place all certificates in the following store" and click Browse
	- Select "Trusted Root Certification Authorities" and click OK
	- Click "Next, and "Finish". Click OK when you see "The import was successful."
- Back on the User Information page (screenshot on last page), fill out any empty fields (If there is any information that is incorrect in the Name or Email fields, please notify Subscriber Services.), making sure to provide an answer for the last field (your  $2<sup>nd</sup>$  level password - case sensitive).
- Click "Submit Request".
- Click "OK" to the warning that clicking "Submit Request" will invalidate your current certificate, Yes to allow the Active X controls, and Yes to allow the digital certificate operation.
- You will be redirected to a page requesting your  $2^{nd}$  level password (case sensitive) and a PIN number.
	- The PIN Number will be emailed to both addresses listed for the ID within 5 minutes.
	- When you get the email, copy and paste the PIN Number into the field, and click "Submit Pin".
	- Click "Yes" to any warnings.
	- You will get a message that your certificate has been successfully installed.

# NASDAQ *OMX*\*

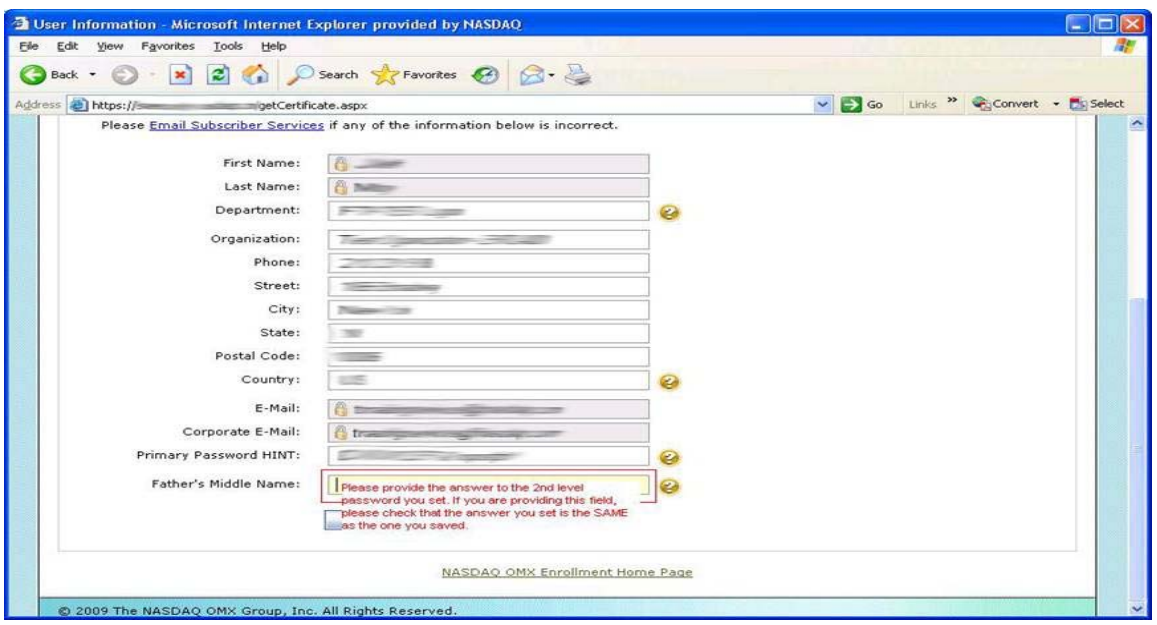

#### **Copyright**

The works of authorship contained in this world wide website, including but not limited to all design, text and images (collectively, the "Content"), are owned, except as otherwise expressly stated, by The NASDAQ OMX Group, Inc. or one of its affiliates (collectively, "NASDAQ OMX"), and may not be copied, reproduced, transmitted, displayed, performed, distributed, rented, sublicensed, altered, stored for subsequent use or otherwise used in whole or in part in any manner without the prior written consent of NASDAQ OMX, except to the extent that such use constitutes "fair use" of the Content under the Copyright Act of 1976 (17 U.S.C. §107), as amended, and except for one temporary copy in a single computer's memory and one unaltered permanent copy to be used by the viewer for personal and non-commercial use only. Further, the Content may not be taken out of context or presented in a unfair, misleading or discriminating manner. All copies must bear this permission notice and the following copyright citation on the first page: Copyright © 2010, The NASDAQ OMX Group, Inc. All rights reserved. Except as portions of this website may specific allow by separate agreement, any other use of the Content contained in this site requires the prior written consent of NASDAQ OMX and may require a fee.

#### **Disclaimer**

Neither NASDAQ OMX nor any of NASDAQ OMX's third party information providers ("Information Providers") (nor any of these entities' officers, employees, directors, or agents): (1) has passed on the merit of any of these securities; or (2) has endorsed or sponsored any of these securities or any market participant. The Content is provided for informational and educational purposes only, and nothing contained herein should be construed as investment advice, either on behalf of a particular security or an overall investment strategy. **ADVICE FROM A SECURITIES PROFESSIONAL IS STRONGLY ADVISED.** 

All Content is obtained by NASDAQ OMX from sources believed by NASDAQ OMX to be accurate and reliable. However, because of the possibility of human and mechanical error as well as other factors, neither NASDAQ OMX nor the Information Providers are responsible for any errors or omissions, either NASDAQ OMX's or the Information Providers' in any of the Content.

**ALL CONTENT IS PROVIDED "AS IS" WITHOUT WARRANTY OF ANY KIND. NASDAQ OMX AND THE INFORMATION PROVIDERS MAKE NO REPRESENTATION AND DISCLAIM ALL EXPRESS, IMPLIED AND STATUTORY WARRANTIES OF ANY KIND TO A USER AND /OR ANY THIRD PARTY, INCLUDING ANY WARRANTIES OF ACCURACY, TIMELINESS, COMPLETENESS, MERCHANTABILITY AND FITNESS FOR A PARTICULAR PURPOSE.** 

**NEITHER NASDAQ OMX NOR THE INFORMATION PROVIDERS SHALL BE LIABLE IN ANY WAY (WHETHER FOR NEGLIGENCE, BREACH OF CONTRACT, TORT, OR OTHERWISE) TO A USER OR TO ANY OTHER INDIVIDUAL OR ENTITY FOR ANY UNAVAILABILITY, DELAYS, INACCURACIES, ERRORS OR OMISSIONS IN THE CONTENT OR FOR ANY ACTIONS TAKEN IN RELIANCE THEREON OR FOR ANY DAMAGES, WHETHER IN TORT, CONTRACT OR OTHERWISE (UNLESS DUE TO WILLFUL TORTIOUS MISCONDUCT OR GROSS NEGLIGENCE) ARISING THEREFROM, OR OCCASIONED THEREBY OR BY REASON OF NONPERFORMANCE, OMISSION, INTERRUPTION, OR TERMINATION, OF THE CONTENT OR THE WEBSITE OR SERVICE BY WHICH THEY ARE PROVIDED FOR ANY CAUSE WHATSOEVER.** 

#### **UNDER NO CIRCUMSTANCES WILL NASDAQ OMX BE LIABLE FOR ANY INDIRECT, PUNITIVE, SPECIAL, CONSEQUENTIAL OR INCIDENTAL DAMAGES.**

Some states and foreign countries provide rights in addition to those above, or do not allow excluding or limiting implied warranties, or liability for incidental or consequential damages. Therefore, the above limitation may not apply to you or there may be state provisions which supersede the above.